ホームページの外国語訳(翻訳)方法

## 1. ~パソコン版~

①webブラウザを開き、当校のサイト(ホームページ)を表示する。

 「Microsoft Edge」や「Google Chrome」等の Web ブラウザを使用して開き「可茂 特別支援学校」と検索します。

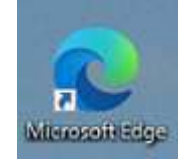

「Microsoft Edge」 「Google Chrome」

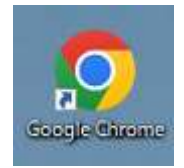

②当校ホームページが表示されたら、ホームページアドレスをコピーする 上部のアドレスバー上で右クリック→コピーでできます。

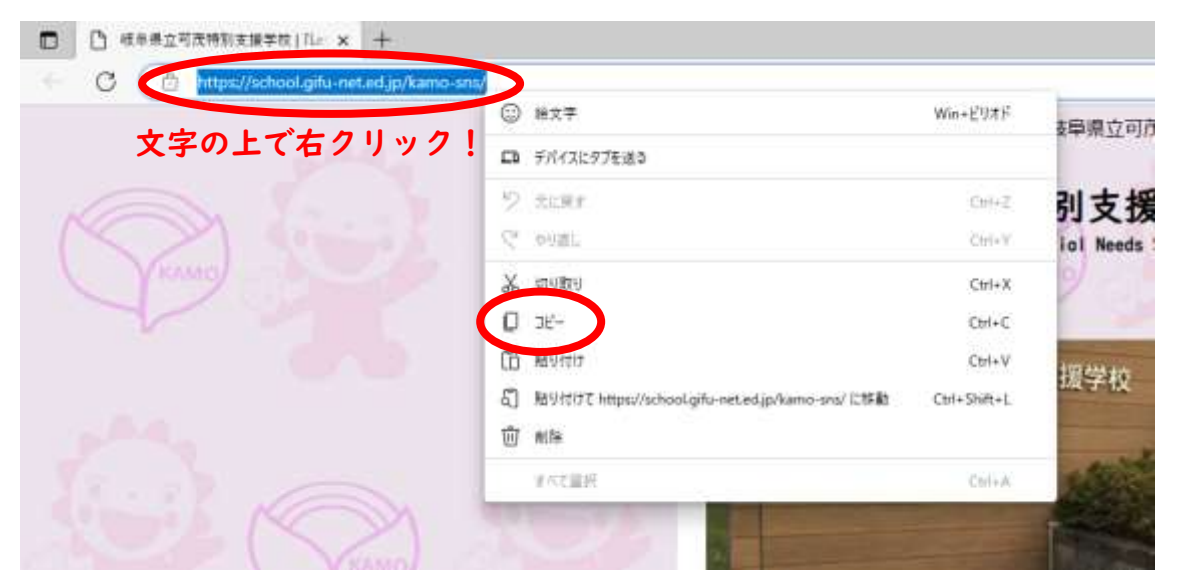

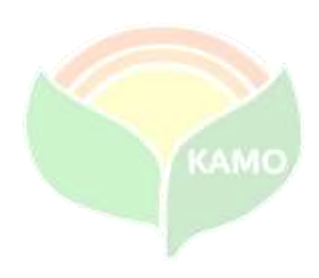

③もう一度webブラウザを開き、「google 翻訳」のホームページを表示する。 ※今回は単語訳ではないので「google 翻訳」のサイトを開きます。

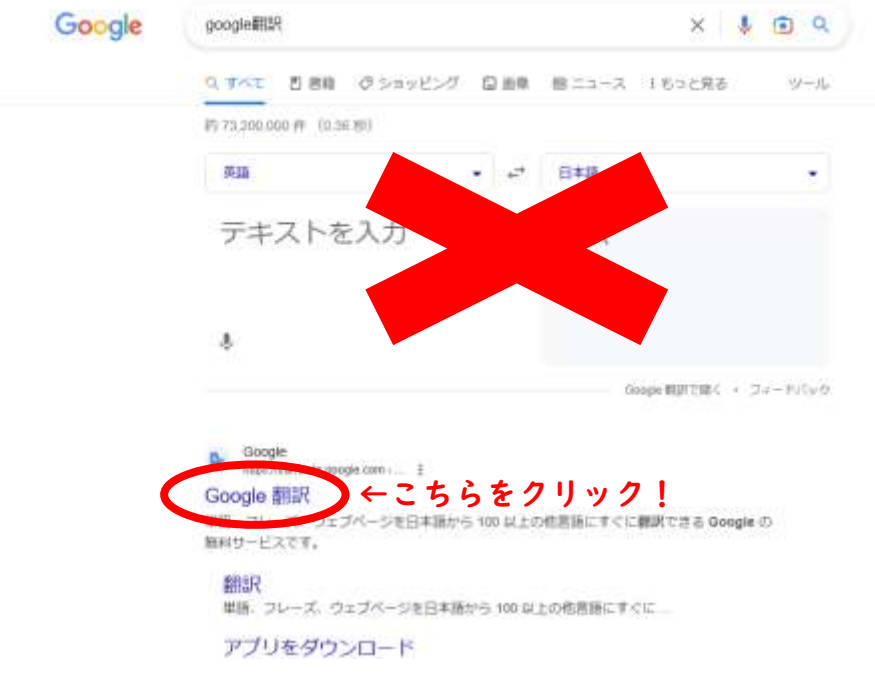

- ④「google 翻訳」のページが表示されたら、
	- (1) ウェブサイトをクリック。
	- (2) ウェブサイトの欄に②でコピーしたホームページアドレスを貼り付ける。
	- (3) 翻訳する言語を選択する。 英語以外の言語は「∨」より選択します。
	- (4) 「検索」をクリックすると別ページで翻訳したデータが表示されます。

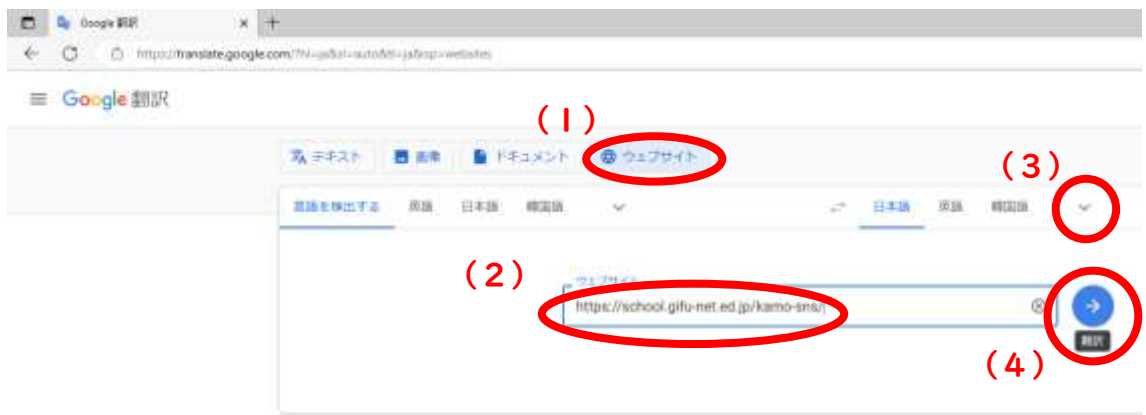

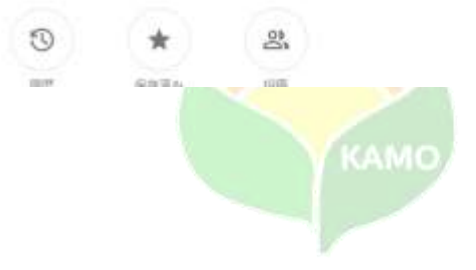

## 2. ~スマートフォン版~

①webブラウザを開き、当校のサイト(ホームページ)を表示する。 「Safari」や「Google Chrome」等の Web ブラウザを使用して開き「可茂特別支援 学校」と検索します。

②当校ホームページが表示されたら、ホームページアドレスをコピーする 上部(下部)のアドレスバー長押し→コピーをタップでできます。

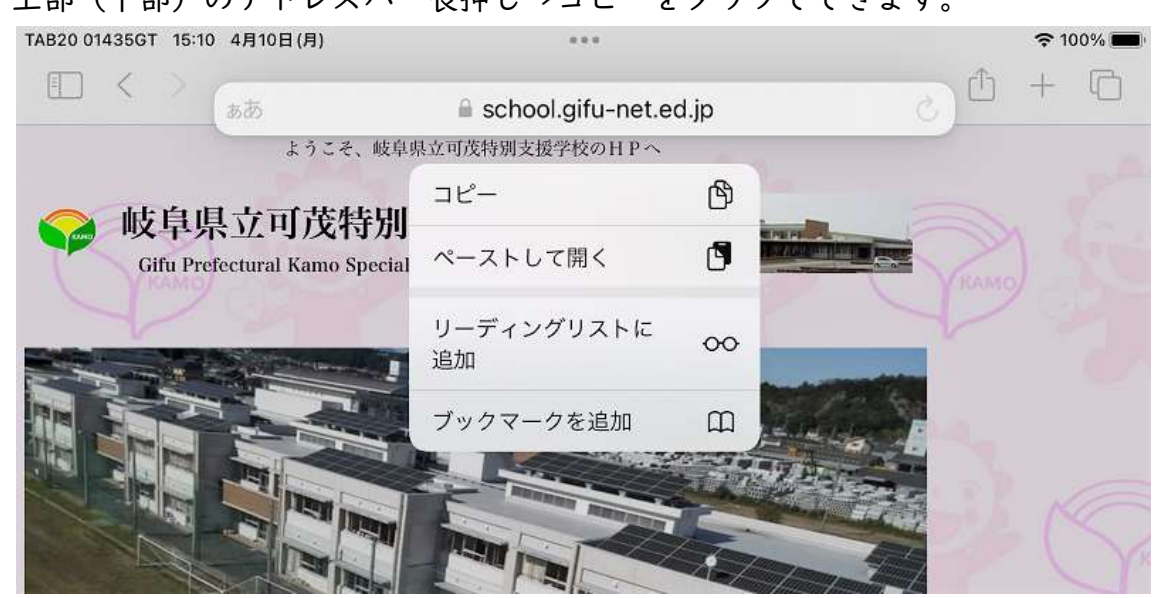

③もう一度webブラウザを開き、「google 翻訳」のホームページを表示する。 ※今回は単語訳ではないので「google 翻訳」のサイトを開きます。

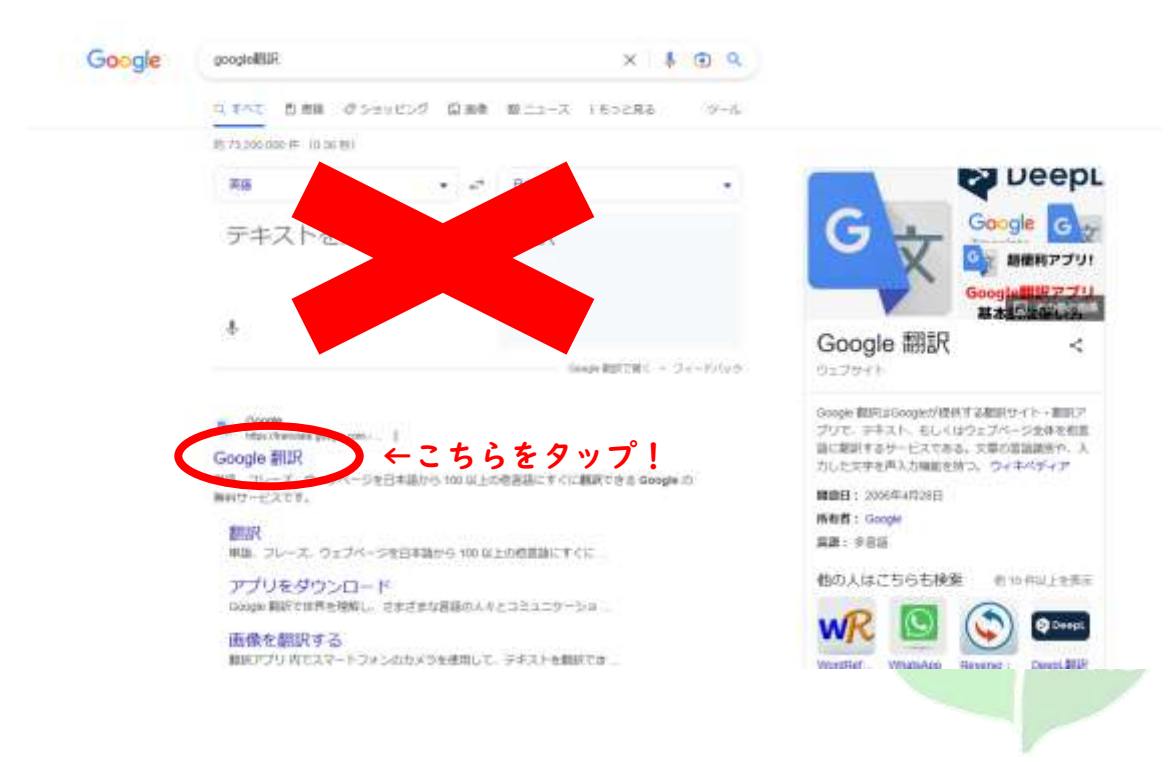

- ④「google 翻訳」のページが表示されたら、
	- (1) ウェブサイトをタップ。
	- (2) ウェブサイトの欄に②でコピーしたホームページアドレスを貼り付ける。
	- (3) 翻訳する言語を選択する。 左側の「言語を検出」は元のサイトの言語なので、右側に翻訳したい 言語を選択します。表示以外の言語は「∨」より選択します。
	- (4) 「検索」をタップすると別のタブで翻訳したデータが表示されます。

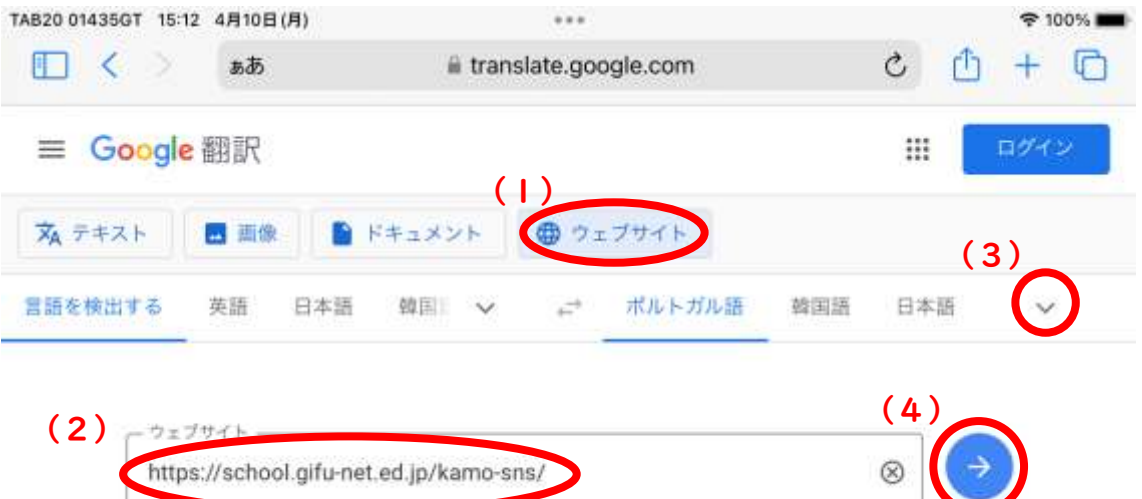

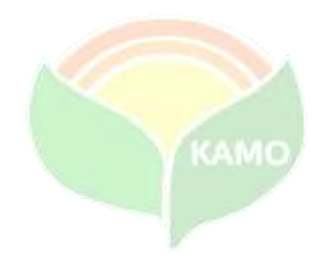